| User Guide | ADAM-REQ-GUI-PO_AMMENDMENT_CLOSING- |
|------------|-------------------------------------|
|            | v1.0                                |

# **Further Action on Approved POs**

| Editing POs                      | 2  |
|----------------------------------|----|
| Activating the Feature:          | 2  |
| Editing Approved POs:            | 3  |
| Revising POs                     | 5  |
| Activating the Feature:          | 5  |
| Revising Approved POs:           | 6  |
| Viewing Previous PO Versions:    | 7  |
| Advanced Payments                | 8  |
| Activating the Feature:          | 8  |
| Creating Advanced Payments:      | 9  |
| Deleting Advance Payments:       | 11 |
| Downloading Advance Payment CSV: | 12 |
| Performing GR to Close a PO      | 13 |
| Activating the Feature:          | 13 |
| Performing GR on Approved POs:   | 14 |
| Deviewing & Confirming C.D.:     | 16 |

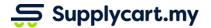

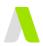

### **Editing POs**

Approved POs can be edited to change the non-commerical dimensions of a PO. This does not require re-submission for approvals

### **Activating the Feature:**

The feature to edit Approved POs is controlled by the Admin and can be activated by the steps below.

**Note:** The Permission to Edit a PO will be assigned to a Role via the 'Settings > Role Permissions' page. Please refer to the Roles & Permissions guide for further details.

#### Step 1: Under Purchase Order, click 'Settings'

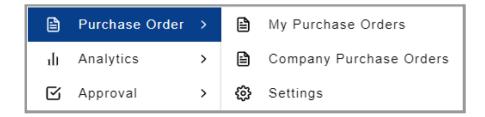

Step 2: Click on 'Enable Edit PO' to activate the feature

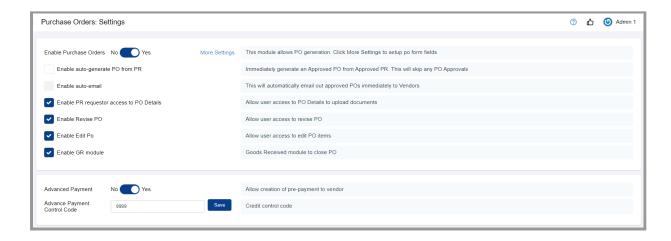

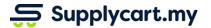

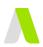

### **Editing Approved POs:**

#### Step 1: Select the relevant PO to be edited

The PO can be accessed by any of the following pages:

- Purchase Orders > My Purchase Orders
- Purchase Orders > Company Purchase Orders
- Approvals > Approval Purchase Orders
- Approvals > Approval Purchase requisitions
- Requisitions > Company Requisition
- Requisitions > My Requisitions

#### Step 3: Select the Items to be Edited

You may select more than one item at a time

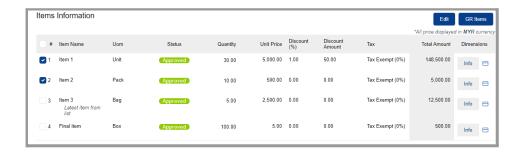

#### Step 4: Click on 'Edit'

This will prompt a pop up to show select item(s)'s dimensions

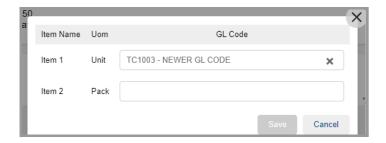

**Step 5:** Select the correct Dimension to be edited for each item

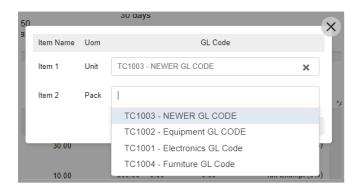

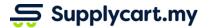

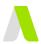

#### Step 6: Click 'Save'

This will result in the Dimension being updated for the Item

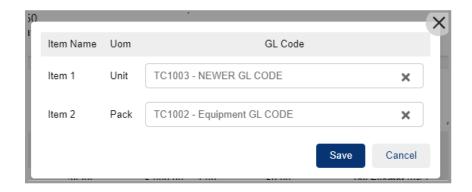

#### **Step 7:** Review the updated Dimensions

Click on the 'Info' button next to the Item to review the dimensions for each item

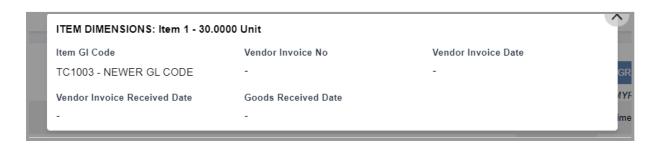

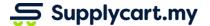

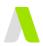

### **Revising POs**

Approved POs can be revised to update the commercial details on the PO. This will require a re-submission of the PO for approvals again

**Note:** PO Revision will be disabled for any PO that already has had a confirmed commercial commitment

(i.e, Any Advance Payment, Goods Received, or 'Closing' performed will disable the PO Revision)

### **Activating the Feature:**

The feature to Revised Approved POs is controlled by the Admin and can be activated by the steps below.

**Note:** The Permission to Revise a PO will be assigned to a Role via the 'Settings > Role Permissions' page. Please refer to the Roles & Permissions guide for further details.

#### Step 1: Under Purchase Order, click 'Settings'

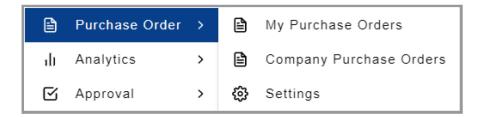

Step 2: Click on 'Enable Revise PO' to activate the feature

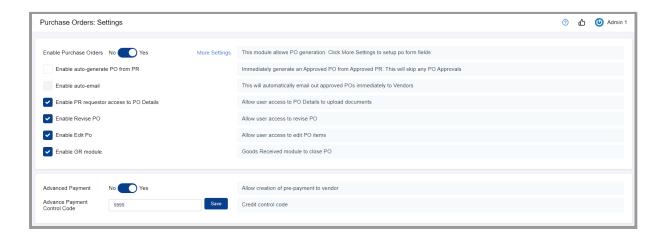

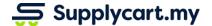

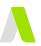

### **Revising Approved POs:**

#### **Step 1:** Select the relevant PO to be revised

The PO can be accessed by any of the following pages:

- Purchase Orders > My Purchase Orders
- Purchase Orders > Company Purchase Orders
- Approvals > Approval Purchase Orders
- Approvals > Approval Purchase requisitions
- Requisitions > Company Requisition
- Requisitions > My Requisitions

#### Step 3: Click on 'Revise'

This will redirect you to the PO Form page with the information of the latest version pre-filled for your action

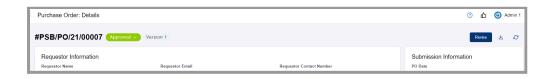

#### Step 4: Complete the PO form & Click 'Submit'

This will revise the PO & submit for the PO approval process

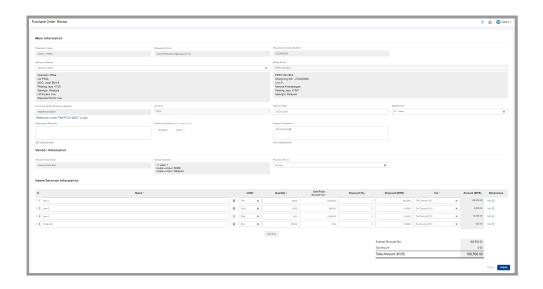

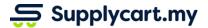

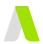

## **Step 5:** Upon submission, the updated PO details will be populated on the PO Details page

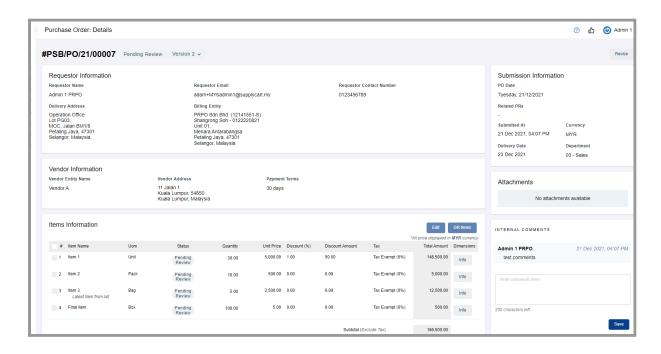

### **Viewing Previous PO Versions:**

#### Step 1: Select the relevant PO

The PO can be accessed by any of the following pages:

- Purchase Orders > My Purchase Orders
- Purchase Orders > Company Purchase Orders
- Approvals > Approval Purchase Orders
- Approvals > Approval Purchase requisitions
- Requisitions > Company Requisition
- Requisitions > My Requisitions

#### **Step 2:** Select the relevant version to view

This will display the PO details of the previous PO version

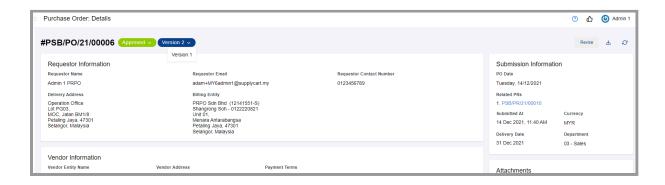

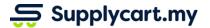

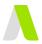

### **Advanced Payments**

### **Activating the Feature:**

The feature to create Advance Payments is controlled by the Admin and can be activated by the steps below.

**Note:** The Permission to create and download Advance Payments will be assigned to a Role via the 'Settings > Role Permissions' page. Please refer to the Roles & Permissions guide for further details.

#### Step 1: Under Purchase Order, click 'Settings'

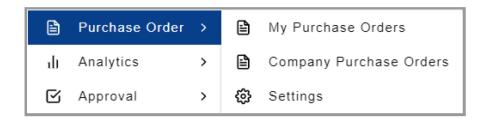

Step 2: Toggle the 'Advanced Payment' to 'Yes' to activate the feature

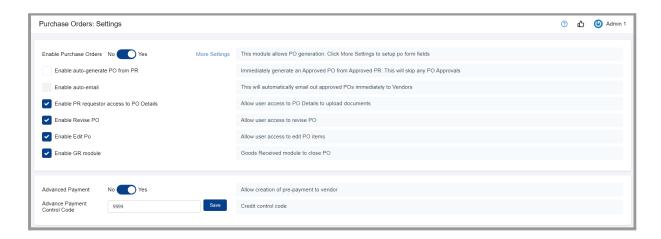

#### Step 3: Input the Credit Control Code

This code will be used to create a corresponding Credit Entry when an Advance Payment Debit Entry is made

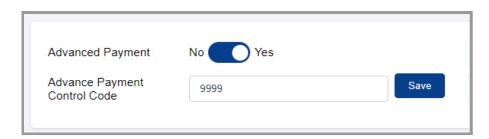

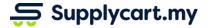

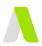

### **Creating Advanced Payments:**

#### Step 1: Select the relevant PO

The PO can be accessed by any of the following pages:

- Purchase Orders > My Purchase Orders
- Purchase Orders > Company Purchase Orders
- Approvals > Approval Purchase Orders
- Approvals > Approval Purchase requisitions
- Requisitions > Company Requisition
- Requisitions > My Requisitions

#### Step 2: Select the item to make an Advanced Payment

Click on the " == " icon to create a Advanced Payment for the relevant item

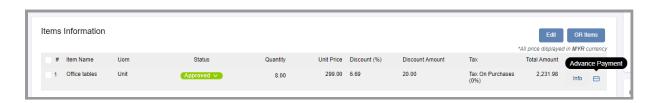

**Step 3:** Input the relevant information to make payment

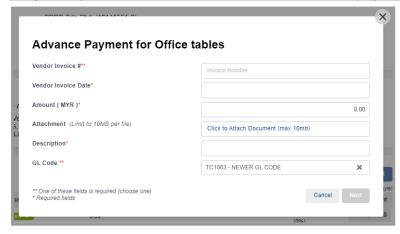

Note: Compulsory fields are marked with an asterisk

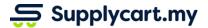

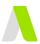

#### Step 4: Click on 'Next' to proceed

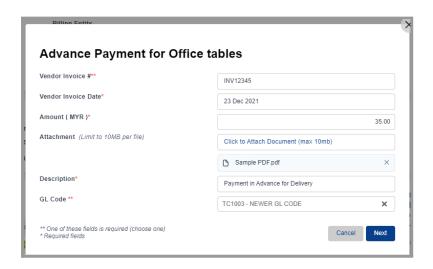

Step 5: Click 'Confirm' to confirm the details of the Advance Payment

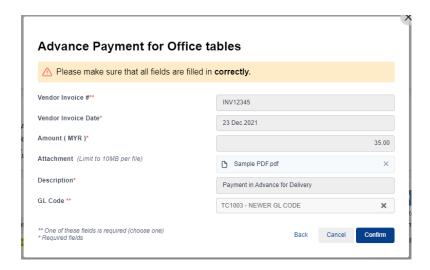

This will result in an 'Advance Payment' record being created in

- 1. The PO Details page
- 2. ADAM's Advance Payment page

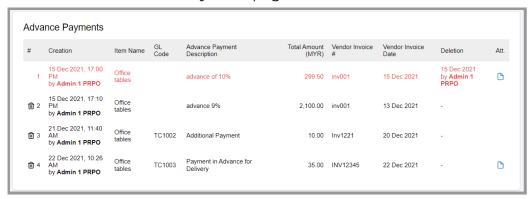

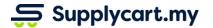

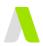

### **Deleting Advance Payments:**

For Advance Payments that were mistakenly created, you may delete them via the PO Details page

#### Step 1: Select the relevant PO

The PO can be accessed by any of the following pages:

- Purchase Orders > My Purchase Orders
- Purchase Orders > Company Purchase Orders
- Approvals > Approval Purchase Orders
- Approvals > Approval Purchase requisitions
- Requisitions > Company Requisition

Step 2: Click on the " icon to delete an Advance Payment entry

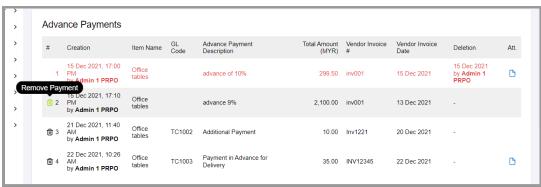

Step 3: Click 'Remove' to confirm the deletion

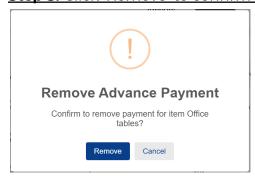

This will result in the entry being marked as 'deleted' at:

- 1. The PO Details page
- 2. The Advance Payment page

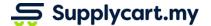

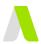

### **Downloading Advance Payment CSV:**

Advance Payment entries in ADAM can be downloaded for upload into your Accounting System via the ADAM > Finance > Advance Payments page

#### Step 1: Under Finance, click 'Advance Payments'

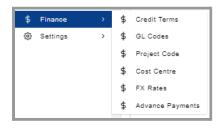

#### Step 2: Under Finance, click 'Advance Payments'

This will take you to a page displaying all Advance Payment entries that have been maintained

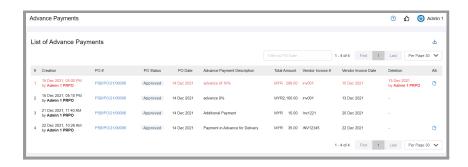

#### Step 3: Filter the date range

This will filter the list of Advance Payment entries by the PO Date range

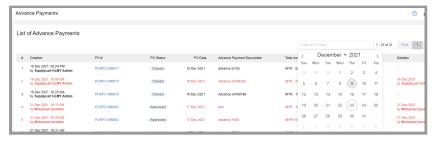

#### **Step 4:** Download the Advance Payment CSV

The filtered entries will be download into an Advance Payment CSV

Note: Deleted entries will not be included in this CSV

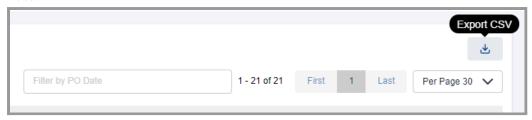

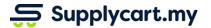

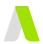

### **Performing GR to Close a PO**

This section allows you to close POs by performing a Goods Received (GR)

### **Activating the Feature:**

The feature to activate the GR module is controlled by the Admin and can be activated by the steps below.

**Note:** The Permission to Revise a PO will be assigned to a Role via the 'Settings > Role Permissions' page. Please refer to the Roles & Permissions guide for further details.

#### Step 1: Under Purchase Order, click 'Settings'

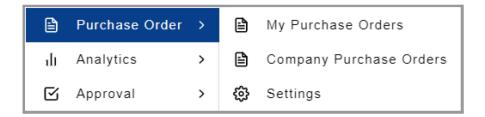

Step 2: Click on 'Enable GR Module' to activate the feature

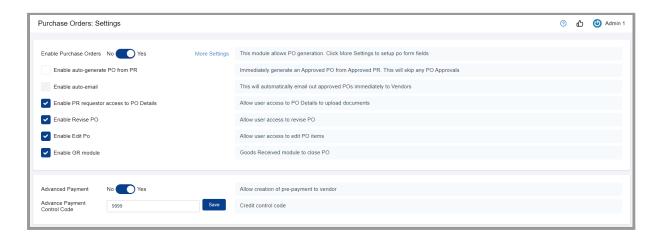

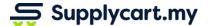

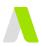

### **Performing GR on Approved POs:**

#### Step 1: Select the relevant PO to be marked as 'Received'

The PO can be accessed by any of the following pages:

- Purchase Orders > My Purchase Orders
- Purchase Orders > Company Purchase Orders
- Approvals > Approval Purchase Orders
- Approvals > Approval Purchase requisitions
- Requisitions > Company Requisition
- Requisitions > My Requisitions

#### Step 2: Upload the GRN & Invoice

At the 'Attachments' section, upload the supplier invoice and GRN (or signed DN) as backing documents to confirm receipt of the PO items

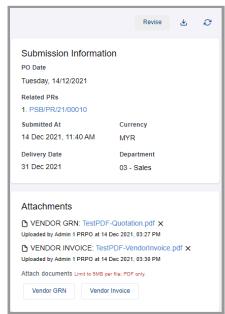

Step 3: Select the Items to be marked as 'Received'

You may select more than one item at a time

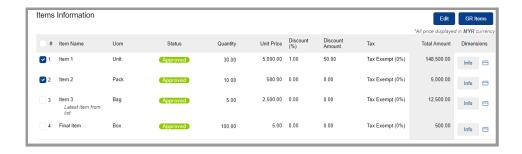

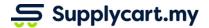

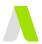

#### Step 4: Click on 'GR Items'

This will prompt a pop up to confirm receipt of the selected item(s)

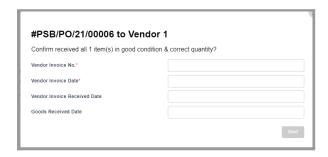

Step 5: Input the relevant Supplier Invoice & Delivery details

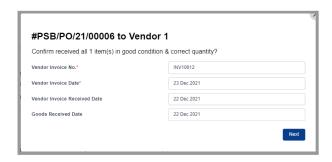

Step 6: Click on 'Next' to proceed

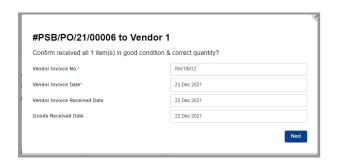

Step 7: Click 'Save' to save the details of the Goods Received for future review

Note: If you wish to confirm directly, you may proceed to Step 8

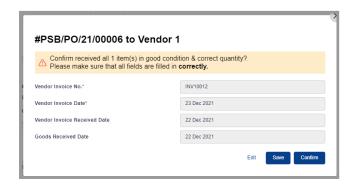

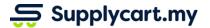

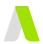

### **Reviewing & Confirming GRs:**

#### Step 1: Under Purchase Order, click 'Company Purchase Orders'

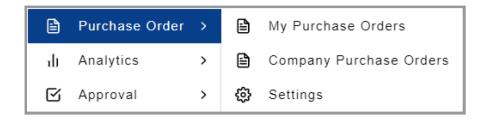

#### Step 2: Identify the PO with GR pending my review

Note: POs with GR pending review are marked with a red exclamation mark

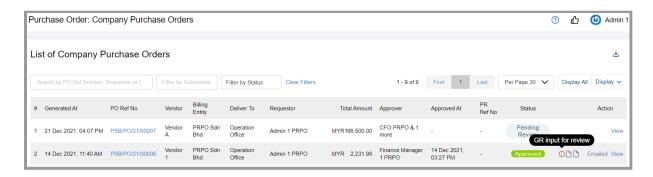

#### Step 3: Identify items for Review

Items that have a GR saved, but not confirmed will be marked with a red exclamation mark

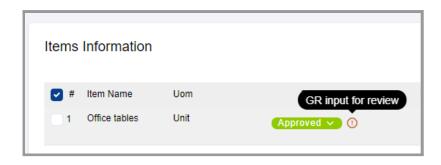

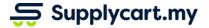

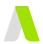

#### Step 4: Select items to be reviewed

Select the Item and click on 'GR Items'. This will result in a popup displaying the saved GR information

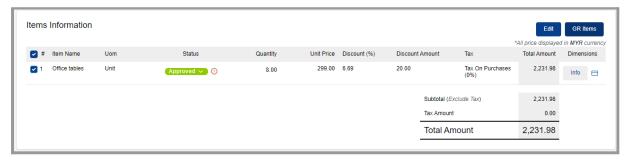

#### Step 5: Click on 'Edit' if the GR needs to be corrected

Select the Item and click on 'GR Items'. This will result in a popup displaying the saved GR information for editing. Click on 'Next' to save the amended GR information

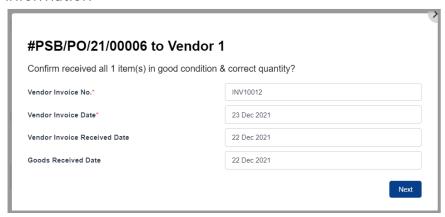

Step 6: Close the item by confirming the GR

Click on 'Confirm' to mark the item as fully received

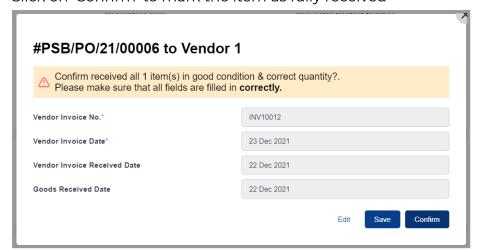

Note: Upon closure of all items in a PO, the PO status will be updated as 'Closed'